# **WCS based Fax Simulation over T1, E1, or Analog**

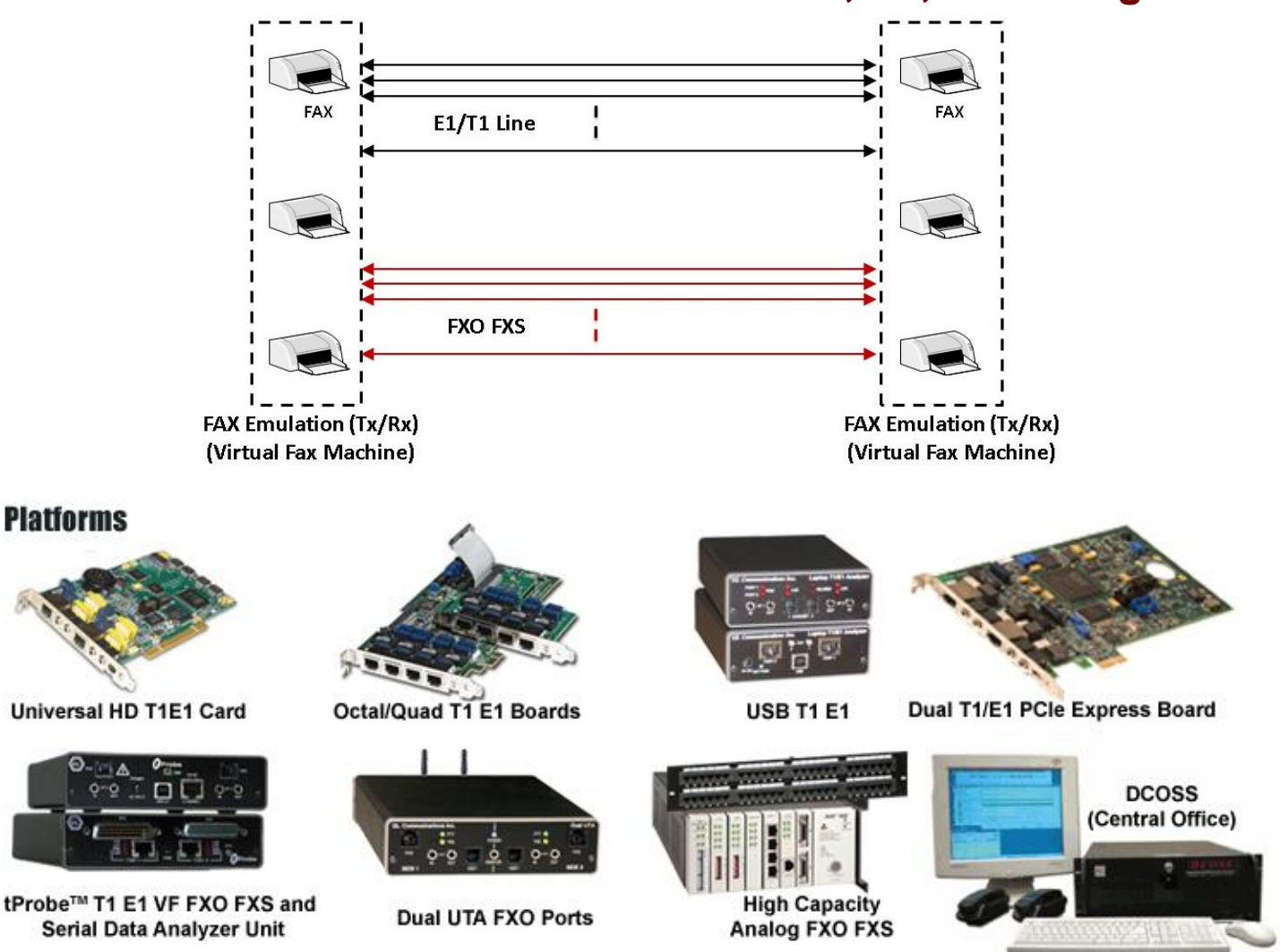

### **Overview**

A fax (short for facsimile), is the transmission of scanned printed material (text or images) via voice grade telephone lines. High speed rates as high as 33.4 kbps (V.34 or Super Group 3) can be achieved over conventional telephone lines. When combined with compression schemes, many pages of print can be transmitted in minutes. When transmitted over regular telephone lines, a simple protocol called T.30 is used by both fax machines to negotiate transmission parameters and provide reliable transfer of scanned documents. Recently fax transmission is also possible over voice circuits that are packet based. This form of transmission usually demodulates the modulated signal back to the original scanned bits and then transmits them via packets to the distant end where they are re-modulated to be sent to the destination fax machine. This scheme is called T.38.

GL has recently introduced single and bulk (100's) call **Fax Simulator**. This software is capable of transmitting and receiving over many T1 E1 timeslots or through two-wire FXO and FXS lines. The software can emulate many "virtual fax machines" - both transmitter as well as receiver.

Fax Simulator can be used with any GL Protocol Emulation tools such as [MAPS](https://www.gl.com/maps-isdn-sigtran-emulator.html)™ CAS emulator, MAPS™ [APS Simulator,](https://www.gl.com/2Wire-Analog-Bulk-Call-Generator.html) MAPS™ ISDN emulator, and [MAPS](https://www.gl.com/maps-isup.html)<sup>™</sup> SS7 emulator to simulate complete real time Fax calls.

GL also supports [FaxScan](https://www.gl.com/ip-tdm-fax-decoder.html)<sup>™</sup> (fax decoder/demodulator) software that processes 2-Wire or 4-Wire captures and analyzes voice band traffic files for fax traffic. The application operates either stand-alone from a batch file or as part of the GL's [Voice Band Analysis](https://www.gl.com/voicebandanalyzer.html) application to produce decoded fax image TIFF files and other transmission information.

For more information, please visit **[FAX Simulator](https://www.gl.com/wcs-fax-simulation-and-analysis-over-t1-e1.html)** webpage.

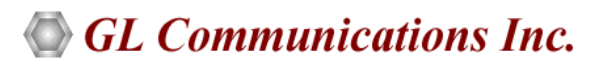

**818 West Diamond Avenue - Third Floor, Gaithersburg, MD 20878, U.S.A (Web) [www.gl.com](https://www.gl.com) - (V) +1-301-670-4784 (F) +1-301-670-9187 - (E-Mail) [info@gl.com](https://www.gl.com/inforequestform.php)**

## **Fax Emulation Applications**

- Load Testing
- V.34 Testing
- High Speed / Low Speed
- Multiple Pages
- With or without ECM
- Alaw and ulaw
- Over T1/E1, PSTN, IP
- Output Tiff Image

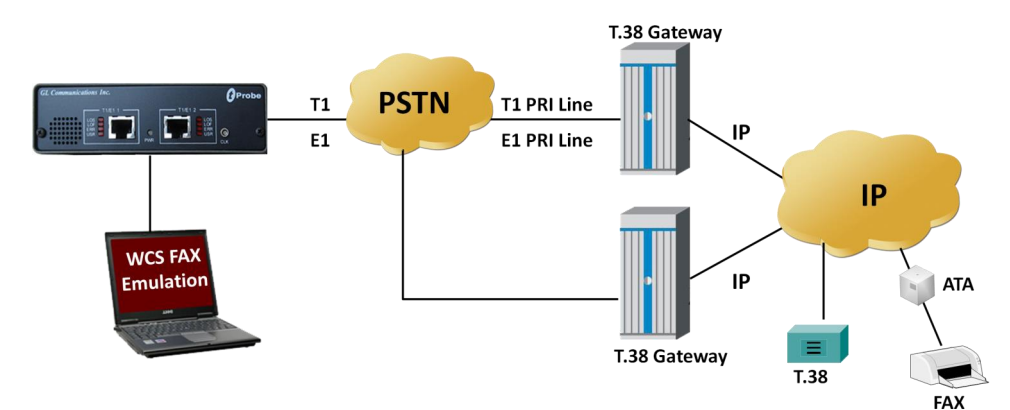

**Testing Fax /IVR /T.38 Gateways over IP**

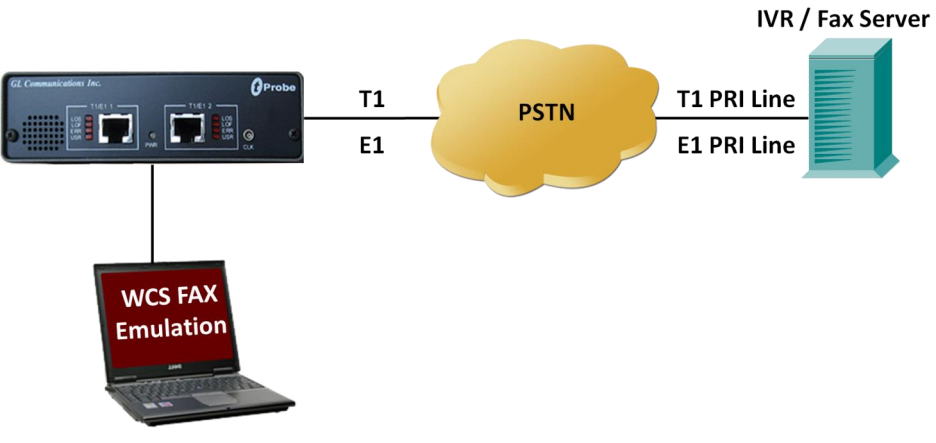

**Testing Fax / IVR Servers over T1 /E1 Lines**

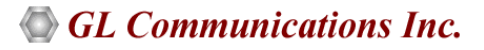

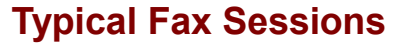

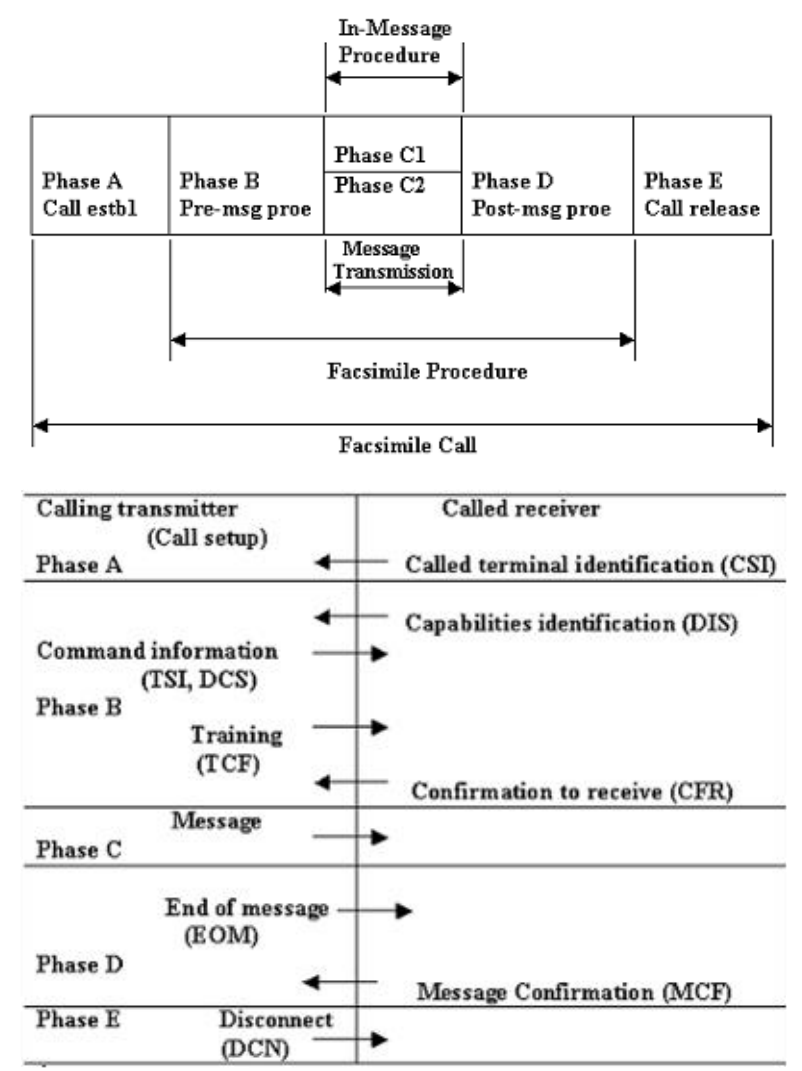

**Figure: Typical Fax Phases**

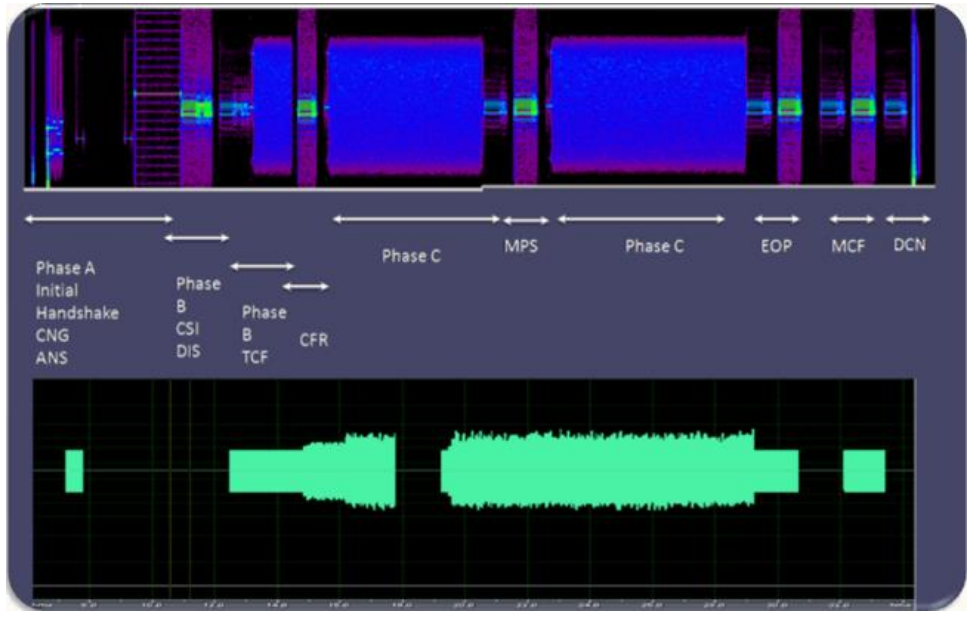

**Figure: Spectrogram of Fax Sessions**

#### **Tx Fax Session**

**inform task 1** "TXFAX #1:1 TIFF\_FILE 'C:\Tiff File\transmit.tif' CODEC\_TYPE ALAW MIN\_RATE\_TYPE 2400 MAX\_RATE\_TYPE 4800 ECMENABLED 1 RECORD\_PCM TRUE ;

The above command transmits a tiff file named '**transmit.tif**' into timeslot 1 of port #1, the data encoding is Alaw, and the min data rate is 2400 bps, max data rate is set to 4800 bps, with ECM and record PCM option enabled.

Multiple instances of fax calls can be created by repeating the above command. Please note that two calls cannot be created on same port/timeslot pair.

### **Rx Fax Session**

inform task 1 "RXFAX #2:1 TIFF\_FILE 'C:\Tiff File\receive.tif' CODEC\_TYPE ALAW MIN\_RATE\_TYPE 2400 MAX\_RATE\_TYPE 4800 ECMENABLED 1 RECORD\_PCM TRUE";

The above command starts the fax reception on E1 Port 2 timeslot 1, and saves the *tiff* image as 'receive.tif' file in the specified path, fax data encoding is set to Alaw, min data rate is 2400 bps with ECM and record PCM option enabled.

Multiple instances of fax calls can be created by using different port and timeslot through above command.

### **Examples**

**run task** "FaxSimulatorE1:StartFaxSim";

**inform task 1** "START";

**inform task 1** "TXFAX #1:1 TIFF\_FILE 'C:\Tiff File\transmit.tif' CODEC\_TYPE ALAW MIN\_RATE\_TYPE 2400 MAX\_RATE\_TYPE 4800 ECMENABLED 1";

**inform task 1** "RXFAX #2:1 TIFF\_FILE 'C:\Tiff File\receive.tif' CODEC\_TYPE ALAW MIN\_RATE\_TYPE 2400 MAX\_RATE\_TYPE 4800 ECMENABLED 1";

**inform task 1** "STOPFAX #1:1";

```
inform task 1 "STOPFAX #2:1";
```
**end task**\*;

```
50 FAX_Simulator_E1.gls - GLClient
                                                                                                                                                                                                                             \Box\timesFile Edit View Connect Script Log User Help
  \textcolor{red}{\textbf{D}\,\textcolor{blue}{\bm{\mathcal{B}}}\,\textcolor{blue}{\bm{\mathsf{B}}}\,}\, \textcolor{red}{\bm{\mathbb{A}}}\,\textcolor{red}{\bm{\mathsf{B}}}\,\textcolor{red}{\bm{\mathsf{B}}}\,\textcolor{red}{\bm{\mathsf{B}}}\,\textcolor{red}{\bm{\mathsf{B}}}\,\textcolor{red}{\bm{\mathsf{B}}}\,\textcolor{red}{\bm{\mathsf{B}}}\,\textcolor{red}{\bm{\mathsf{B}}}\,\textcolor{red}{\bm{\mathsf{B}}}\,\textcolor{red}{\bm{\mathsf{B}}}\,\textcolor{red}{\bm{\mathsf{B}}}\,\textcolor{red}{\bm{\mathConnected to GL Server on 'Shrikant-PC'<br>run task "FaxSimulatorE1:StartFaxSim";
   Task 1: Task 1 started<br>inform task * "START";
  inform task * "RXFAX #2:4 TIFF_FILE "WinClientServer\FAXSimulator\Recv\rcvV27.tif" CODEC_TYPE ALAW MODEM_TYPE 1 MIN_DATA_RATE 2400<br>MAX_DATA_RATE 4800 ECMENABLED 1";
   "<br>Task 1: FaxReceiveStarted, PortNo = 2, TimeSlot = 4, FaxDirection = "RX", ReceiveStartTime = "15:54:554"
   Task 1: FaxSessionStatus, PortNo = 2, TimeSlot = 4, FaxDirection = "TX", Message = "CSI(Called Subscriber Identification)"<br>Task 1: EaxSessionStatus, PortNo = 2, TimeSlot = 4, EaxDirection = "TX", Message = "DIS(Digital Ide
  Task 1: FaxSessionStatus, PortNo = 2, TimeSlot = 4, FaxDirection = "TX", Message = "DiS[Digital Identification Signal]"<br>inform task * "TXFAX #1:4 TIFF_FILE "WinClientServer\FAXSimulator\send\4.tif' CODEC_TYPE ALAW MODEM_TY
   Task 1: FaxTransmissionStarted, PortNo = 1, TimeSlot = 4, FaxDirection = "TX", TransmitStartTime = "15:54:28"
  Task 1: FaxSessionStatus, PortNo = 1, TimeSlot = 4, FaxDirection = "RX", Message = "CSI(Called Subscriber Identification)"<br>Task 1: FaxSessionStatus, PortNo = 2, TimeSlot = 4, FaxDirection = "RONE", Status = "V21 Signal Don
 inform task * "START";
   **************To test V.27 Modem Type*******************
  inform task * "TXFAX #1:4 TIFF_FILE "WinClientServer\FAXSimulator\send\4.tif" CODEC_TYPE ALAW MODEM_TYPE 1 MIN_DATA_RATE 2400
 MAX DATA RATE 4800 ECMENABLED 1";
 inform task * "FXFAX #2:4 TIFF_FILE "WinClientServer\FAXSimulator\Recv\rcvV27.tif" CODEC_TYPE ALAW MODEM_TYPE 1 MIN_DATA_RATE 2400<br>MAX_DATA_RATE 4800 ECMENABLED 1";
                                                                                                                                                                                                        Ver 4B NUM
Ready
```
**Figure: Fax Simulator Examples**

## $\bigcirc$  GL Communications Inc.

### **Test Scenarios for Fax Simulator**

#### **Fax Simulation between tProbe™ and DCOSS (Over T1/E1)**

**run task** "FaxSimulatorE1:StartFaxSim";

**inform task 1** "START";

inform task 1 "TXFAX #1:1 TIFF\_FILE 'WinClientServer\FAX Simulator\send\3.tif' CODEC\_TYPE ALAW MIN\_RATE\_TYPE 2400 MAX\_RATE\_TYPE 4800 ECMENABLED 1";

This command will transmit 3.tif file on the port 1 timeslot 1 with the minimum and maximum data rate set to 2400 and 4800.

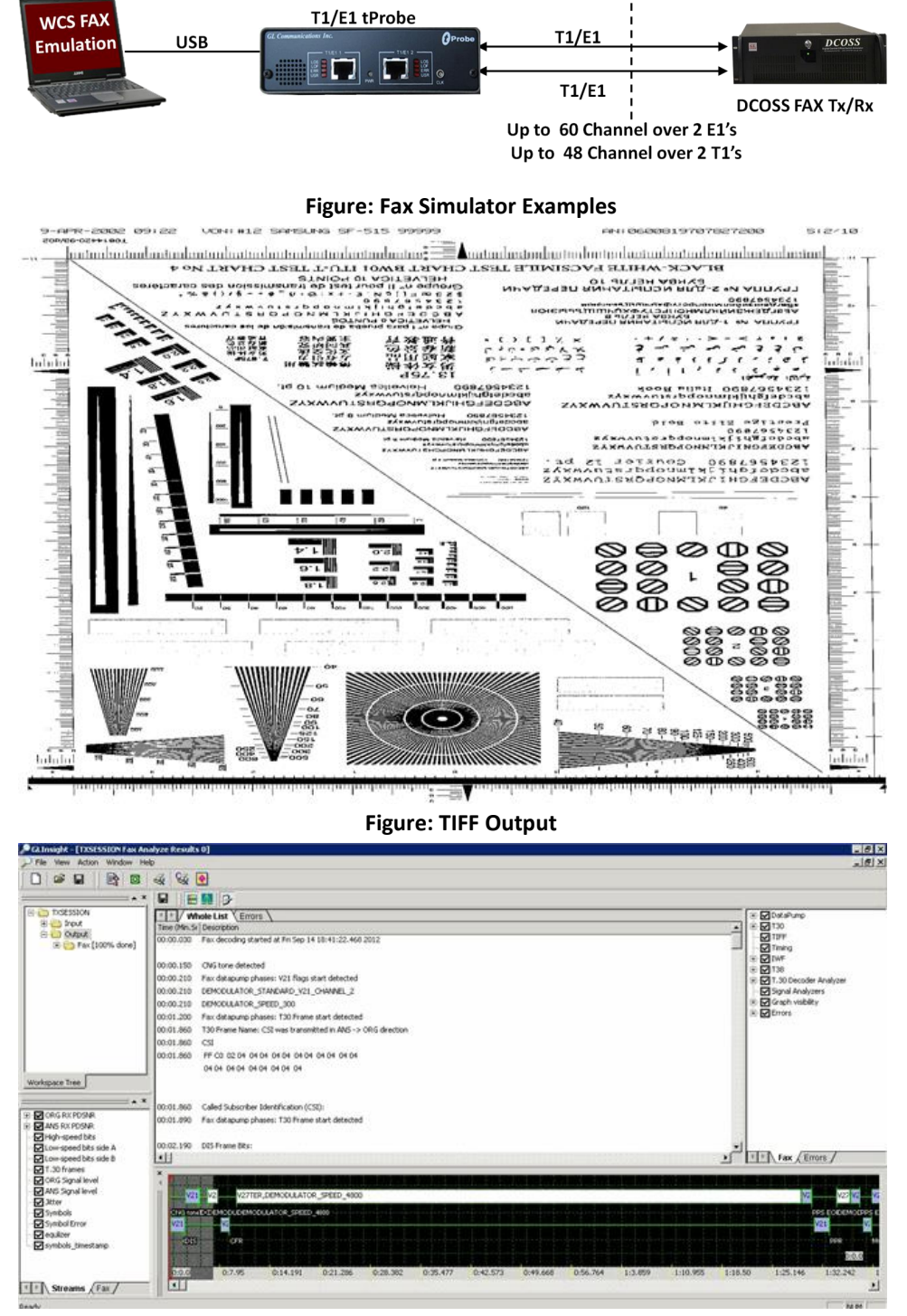

**Figure: Analysis of PCM Files in GL Insight**

## GL Communications Inc.

## **Test Scenarios for Fax Simulator (***Contd***.)**

#### **Fax Simulator over T1/E1 to Analog Interface on Dual UTA (via DCOSS)**

**inform task** *\** "TXFAX #1:1 TIFF\_FILE 'WinClientServer\FAXSimulator\send\1.tif' CODEC\_TYPE ALAW MIN\_DATA\_RATE 7200 MAX\_DATA\_RATE 9600 ECMENABLED 1";

This command will transmit 1.tif file on the port 1 timeslot 1 with the minimum and maximum data rate set to 7200 and 9600.

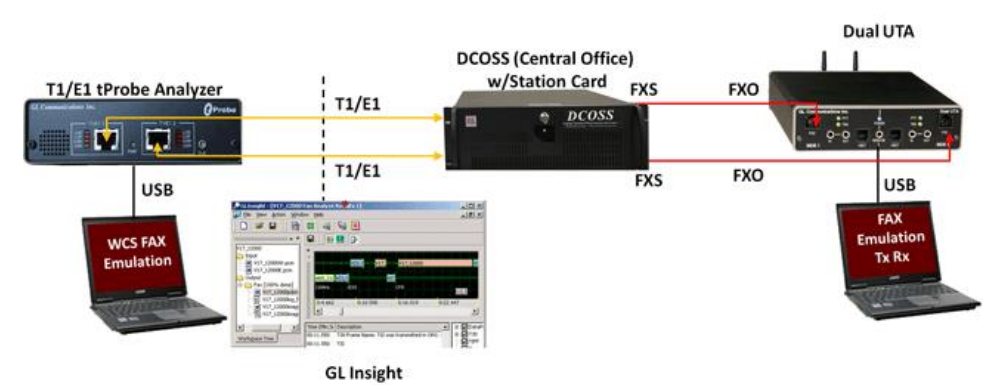

**Figure: Fax Simulator over T1/E1 on Dual UTA (via DCOSS)**

## **Fax Simulation over tProbe™ FXO**

#### **Scenario 1: Sending Fax from tProbe™ FXO Port to Fax Machine**

**run task** "FaxSimulatorE1:StartFaxSim";

**inform task** *\** "START";

**inform task** *\** "TXFAX #2:1 TIFF\_FILE 'WinClientServer\FAX Simulator\send\4.tif' CODEC\_TYPE ALAW MIN\_RATE\_TYPE 2400 MAX\_RATE\_TYPE 4800 ECMENABLED 1";

This command will transmit 4.tif file on the port 2 timeslot 1 with the minimum and maximum data rate set to 2400 and 4800.

#### **Scenario 2: Sending Fax from Fax Machine to tProbe™ FXO**

**run task** "FaxSimulatorE1:StartFaxSim";

**inform task** *\** "START";

**inform task** *\** "RXFAX #2:1 TIFF\_FILE 'WinClientServer\FAX Simulator\Recv\RCV.tif' CODEC\_TYPE ALAW MIN\_RATE\_TYPE 2400 MAX\_RATE\_TYPE 4800 ECMENABLED 1";

This command will Receive the fax signal on port 2 timeslot 1 and save the image as RCV.tif.

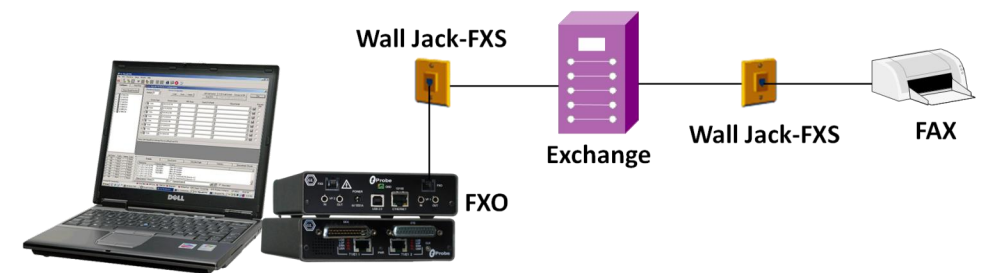

**Figure: Tx/Rx Fax over tProbe FXO** 

## **GL Communications Inc.**

## **Fax and Modem Standards**

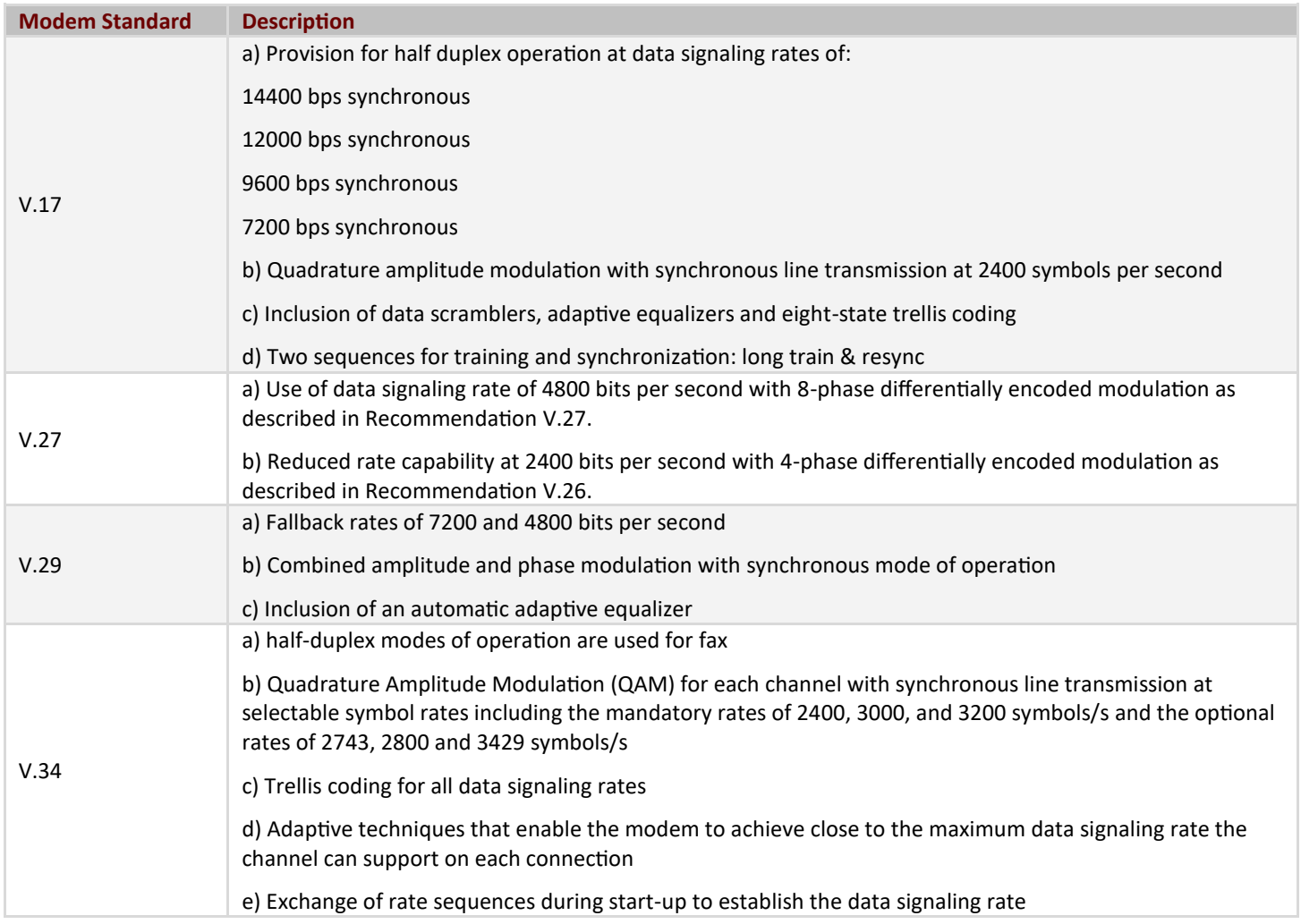

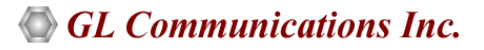

## **Buyer's Guide**

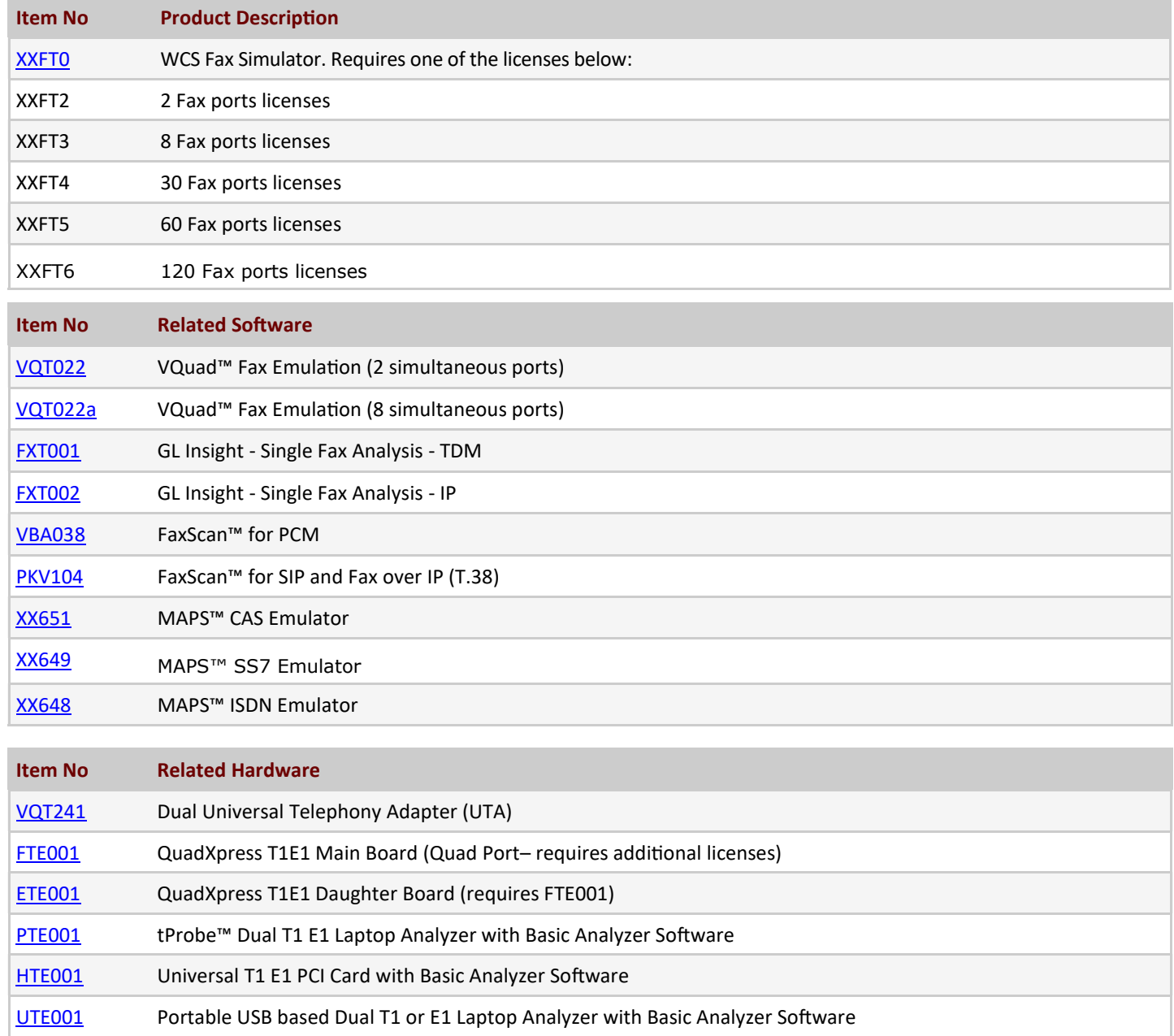

For more information, please visit **[FAX Simulator](https://www.gl.com/wcs-fax-simulation-and-analysis-over-t1-e1.html)** webpage.

# GL Communications Inc.

**818 West Diamond Avenue - Third Floor, Gaithersburg, MD 20878, U.S.A (Web) [www.gl.com](https://www.gl.com) - (V) +1-301-670-4784 (F) +1-301-670-9187 - (E-Mail) [info@gl.com](https://www.gl.com/inforequestform.php)**